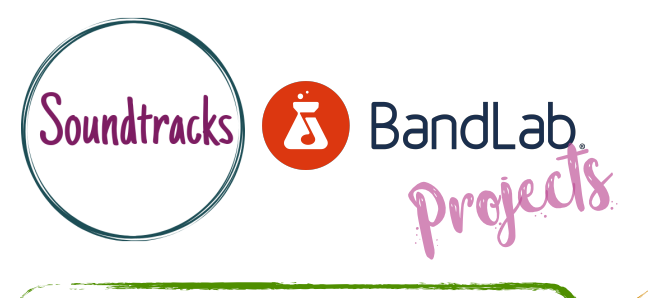

Basic understanding - Face to face or online. Ideal device desktop or laptop computer.

Starting point - Creating project, understanding the timeline & importing or recording audio & using Bandlab loops.

## Replacing the drum track in a multitrack session

Replace the drums in the multitrack recording with chosen loops from Bandlab.

- •Begin by loading Riptide audio stems found at the Bolton Music Service website.
- •Setting the project BPM to 95.
- •Locate and mute the drum track.
- •Browse Bandlab loops and experiment with adding to the project.

## What we did

- First we downloaded the Riptide audio stems from the Bolton Music Service Website and loaded them into a new project in Bandlab making sure we set the project BPM to 95 as this is the set speed of the song.
- We then located the drum track and clicked mute so we could hear the song without drums.
- Begun browsing loops for something we felt might work with this track.

Now try…

• Dragged chosen loops into the project onto a new track to hear how they sound with the other instruments.

- Locating downloaded audio stems. Knowing where to save.
- Finding the mute button.
- Browsing and finding drum specific loops.
- Locating the BPM counter.

COTTERY FUNDED | ENGLAND

 $\sqrt[3]{3}$  is

**MUSIC** 

• When using the 'snap to grid' it was difficult to choose the right place to snap to.

**ARTS COUNCIL** 

**Bolton** 

Challenges… Success stories…

- Downloading audio stems and uploading to a Bandlab project for the first time.
- Finding interest drum loops to try in the track.
- Switching on 'snap to grid' to make loop placement more accurate.
- Experimenting with different loops for the chorus or verse part of the song.
- Managing to place the loops in a musically appropriate place.

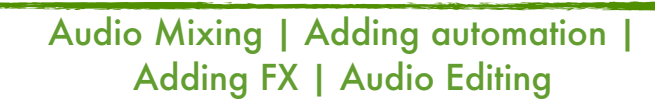